# **Завантаження статей на сайт Index Copernicus**

1. Спочатку необхідно зайти на сторінку Вашого електронного журналу під своїм логіном і паролем

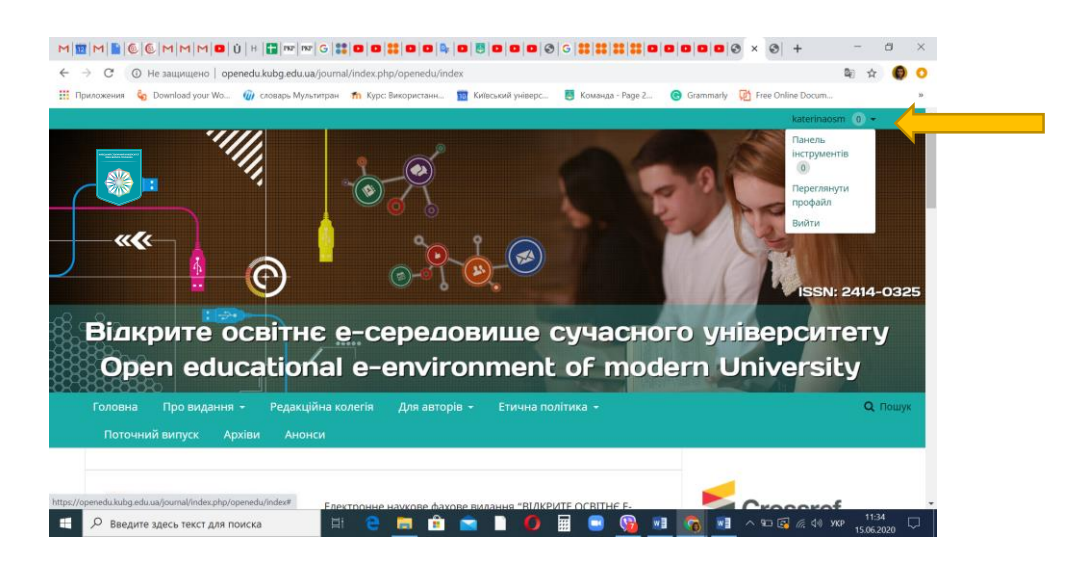

2. Далі треба перейти на сторінку адміністратора сайту

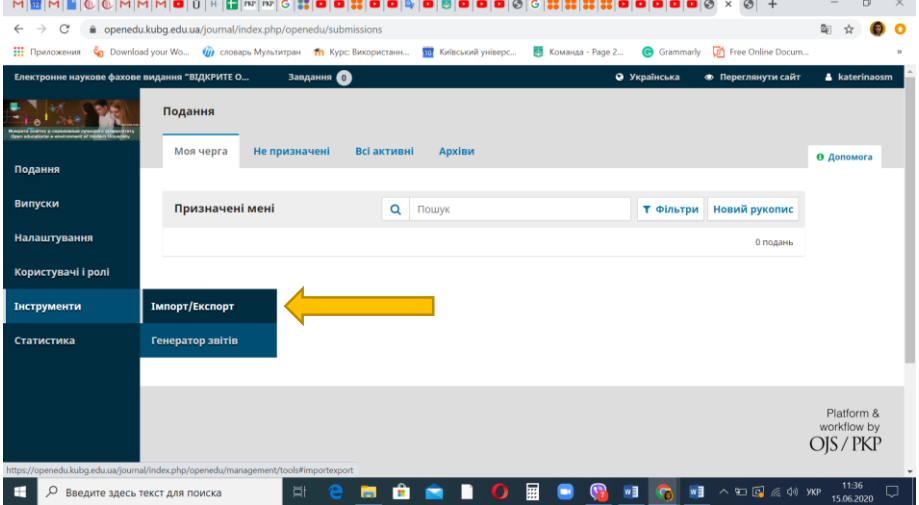

3. Вибрати інструменти – імпорт/експорт

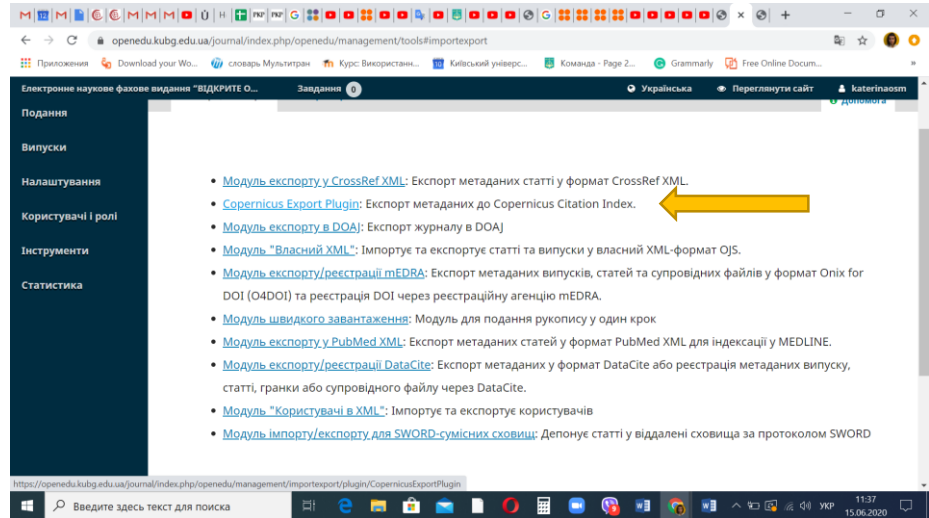

4. Вибрати - [Copernicus Export Plugin:](https://openedu.kubg.edu.ua/journal/index.php/openedu/management/importexport/plugin/CopernicusExportPlugin) Експорт метаданих до Copernicus Citation Index.

Далі треба обрати випуск для експорту та почати завантаження натиснувши клавішу експорт.

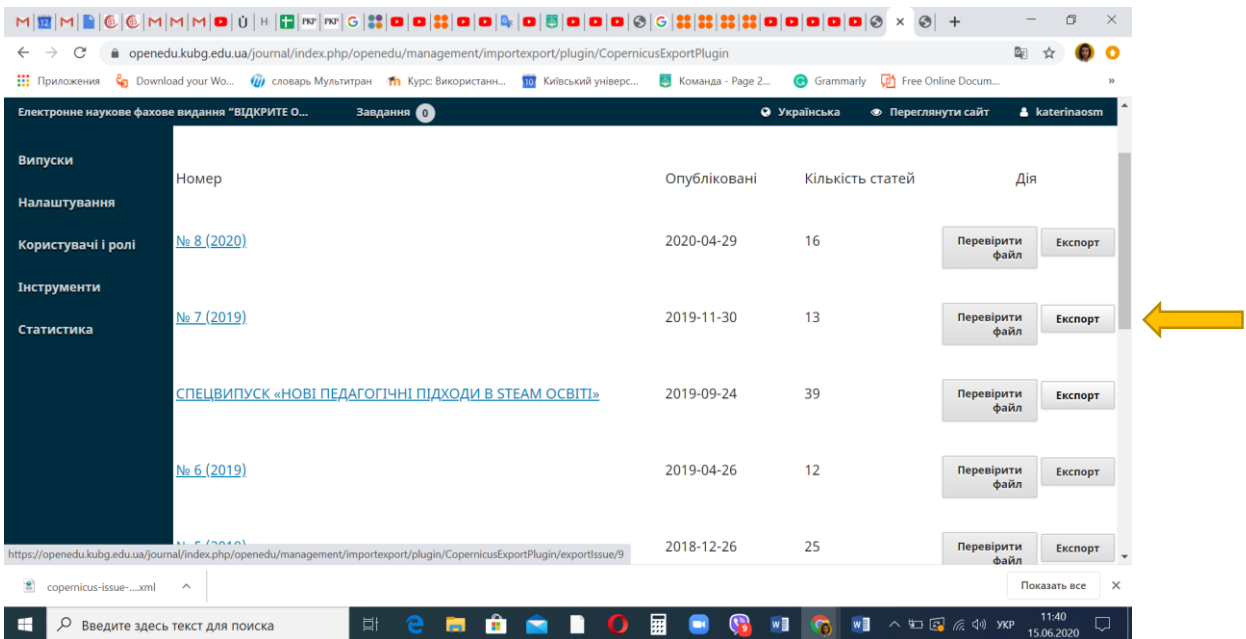

5. Після цього заходимо в систему – копернікуса під своїм логіном та паролем

<https://journals.indexcopernicus.com/app/auth/login>

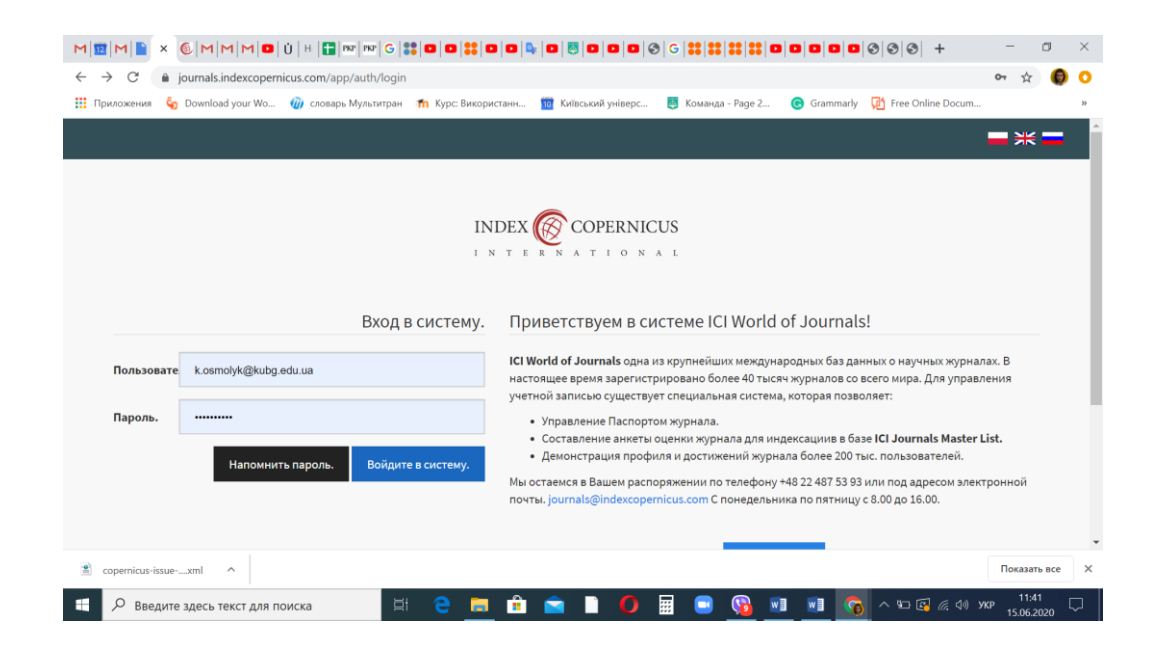

6. Натискаємо пункт меню – імпортувати випуски і зміст

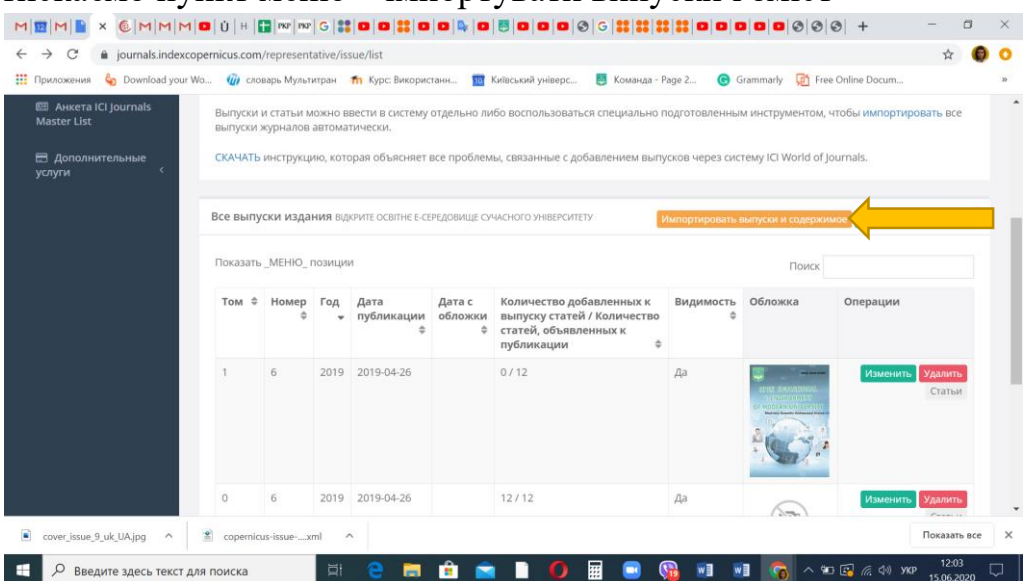

7. Завантажуємо файл – збережений з нашого сайту електронного

## журналу

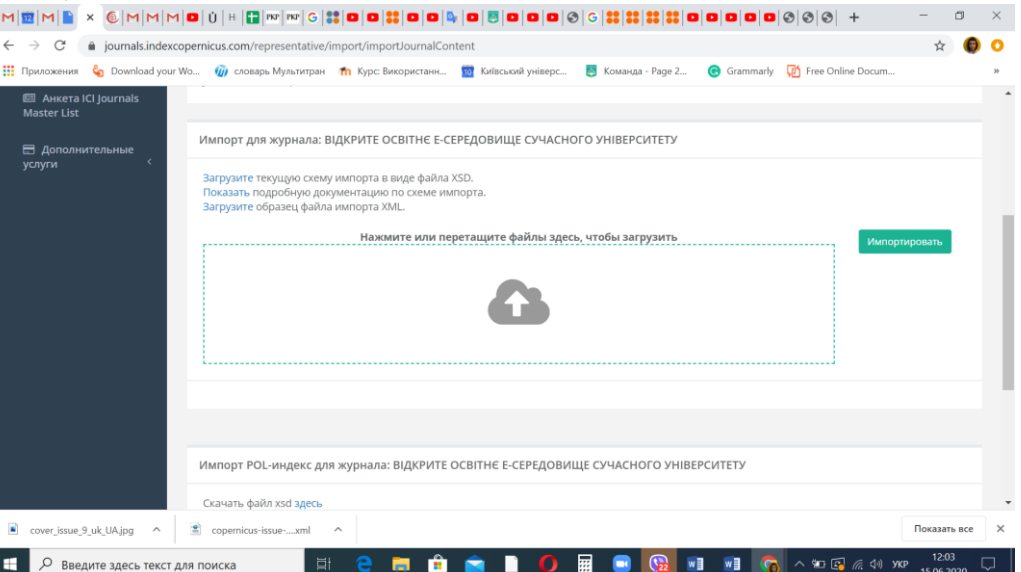

## 8. Натискаємо клавішу – імпортувати

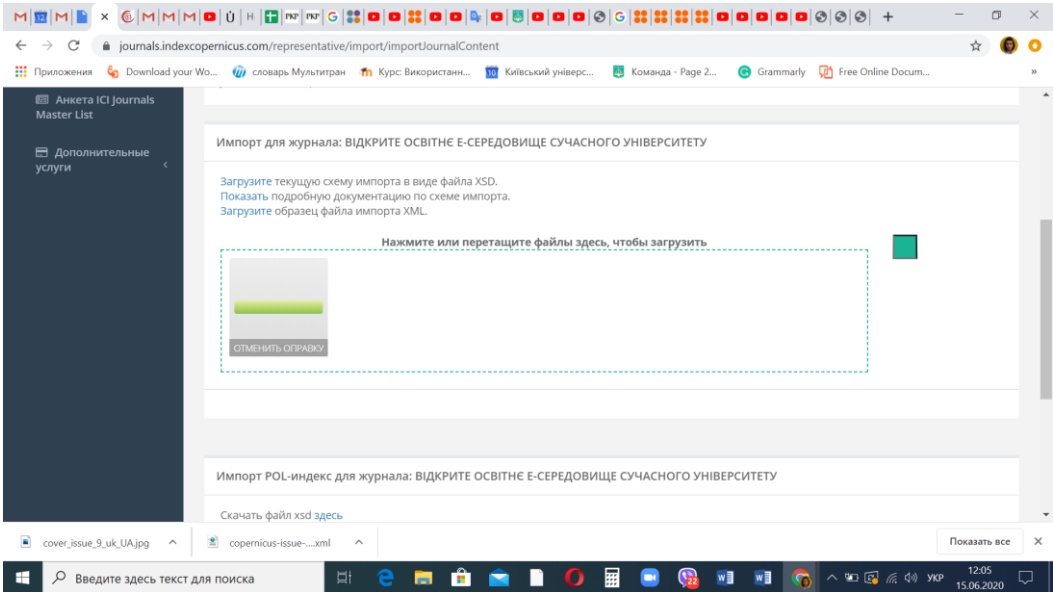

9. Коли випуск завантажиться буде написано, що випуск завантажений не повністю – треба зайти на сторінку випусків і відредагувати

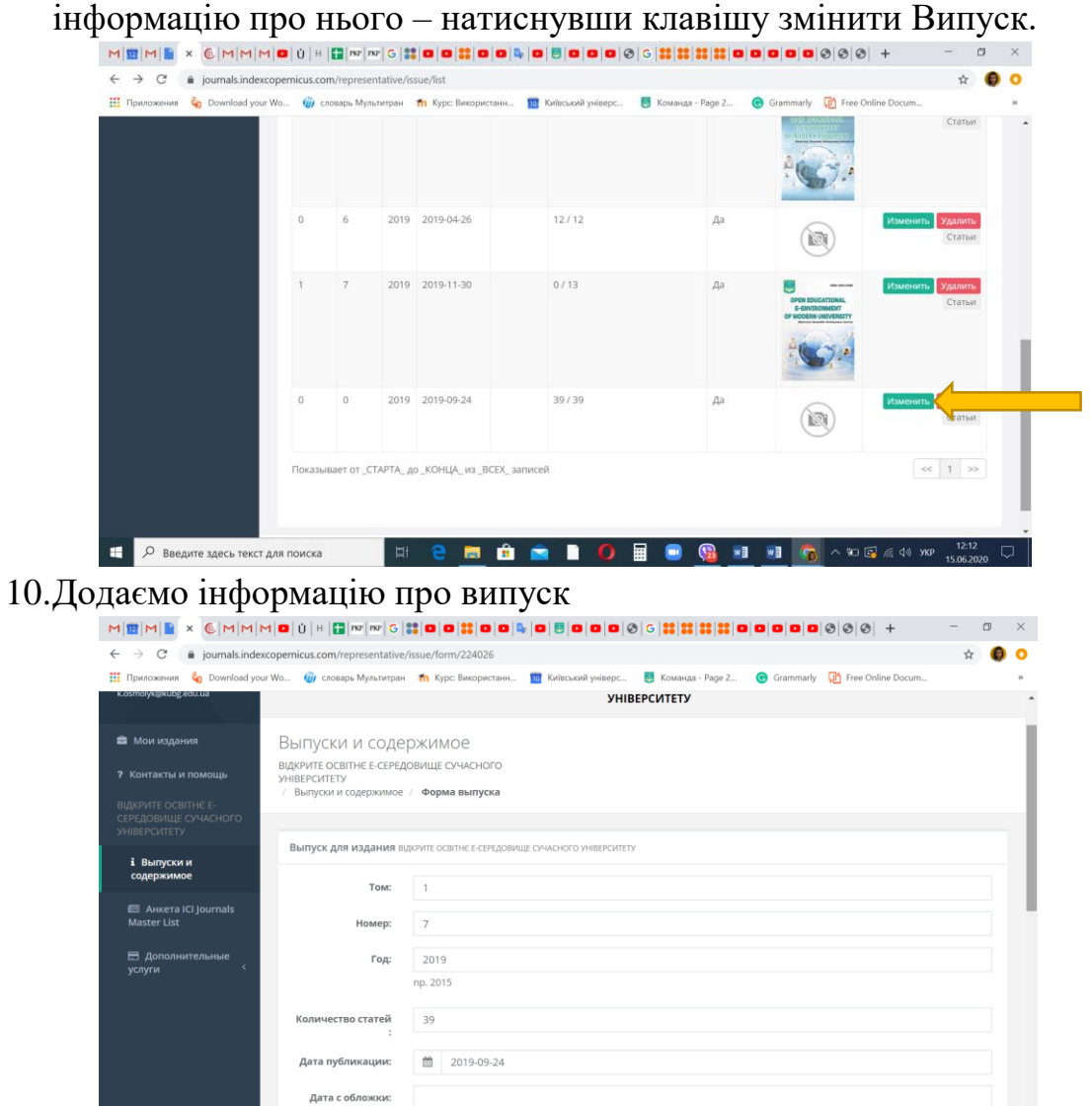

1. Та завантажуємо обкладинку випуску з максимальною шириною 200рх і зберігаємо

**H C M 自 全 B O H B G H H G ^ 90 5 4 0 WP 1204** 

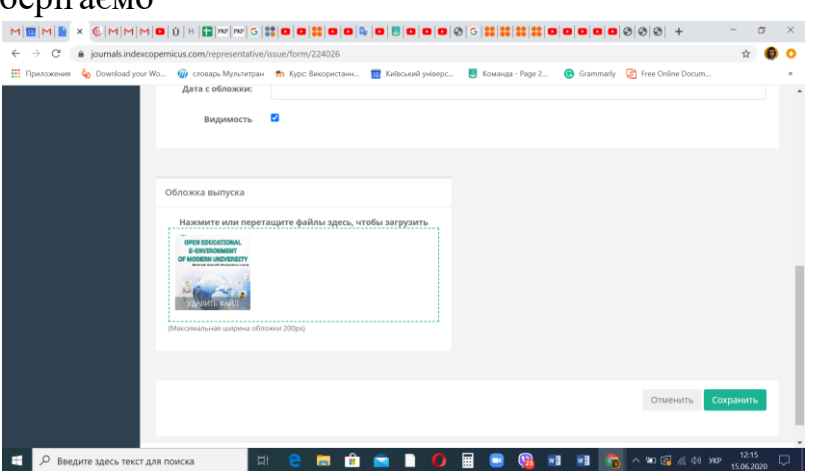

Випуск і статті до нього додані! Вітаю!

–<br>Е <mark>∴ Р Введите здесь текст для поиска</mark>

## **Як завантажити окремо статтю до випуску**

2. Вибираємо пункт меню – Випуски та їх зміст – натискаємо – додати новий випуск

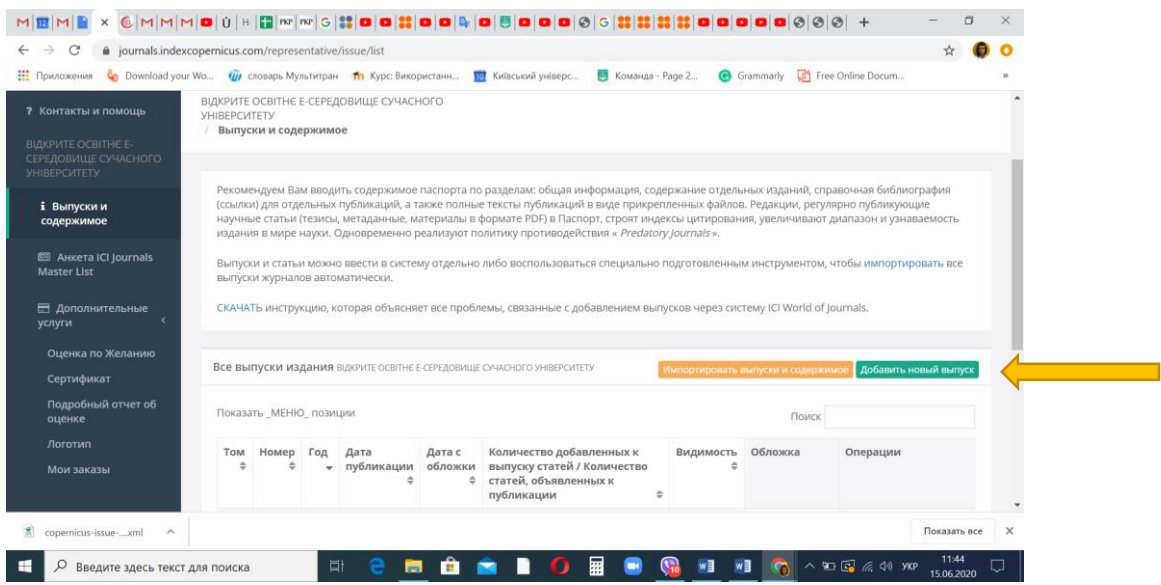

#### 3. Заповнюємо інформацію про випуск

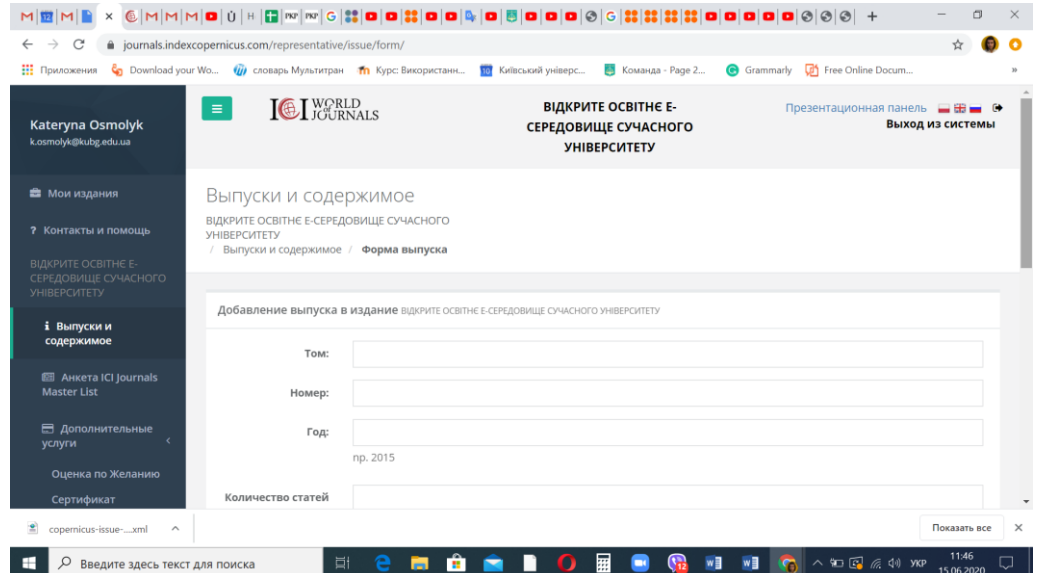

4. Завантажте обкладинку випуску з максимальною шириною 200рх

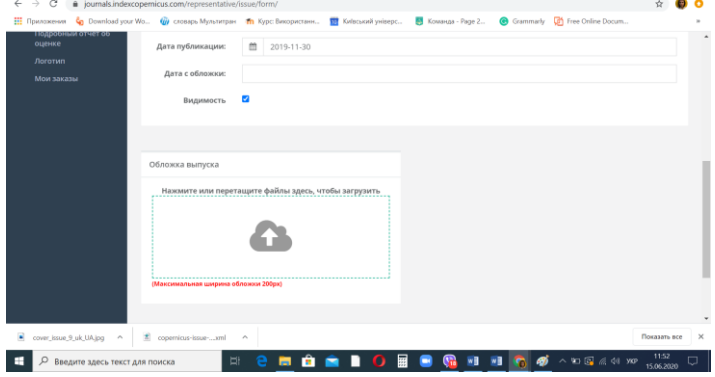

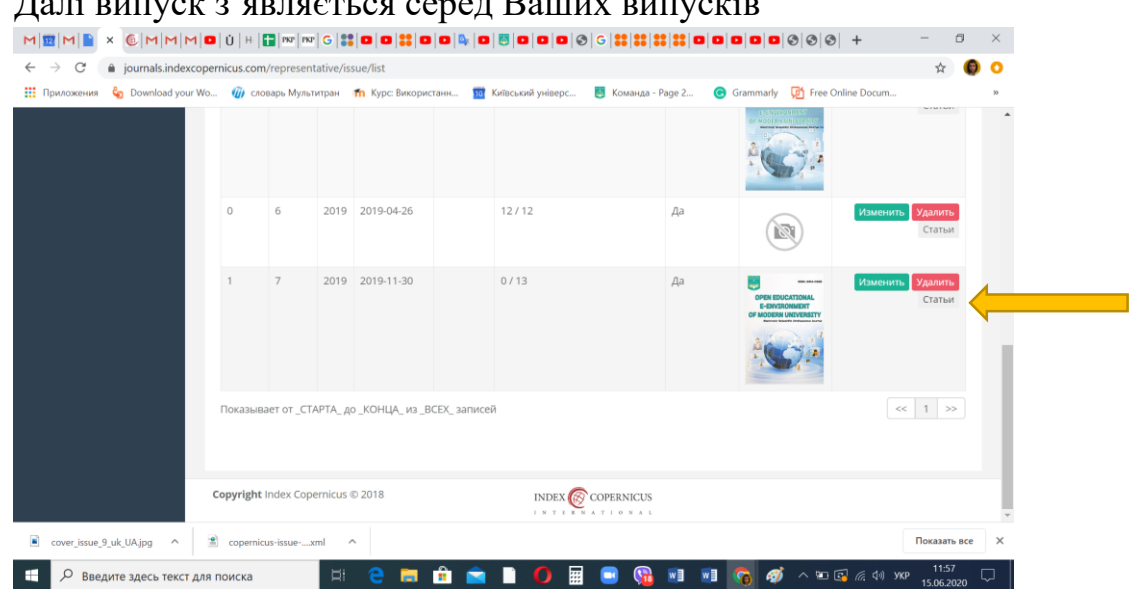

# 6. Ви натискаєте клавішу статті – і можете додавати та редагувати статті

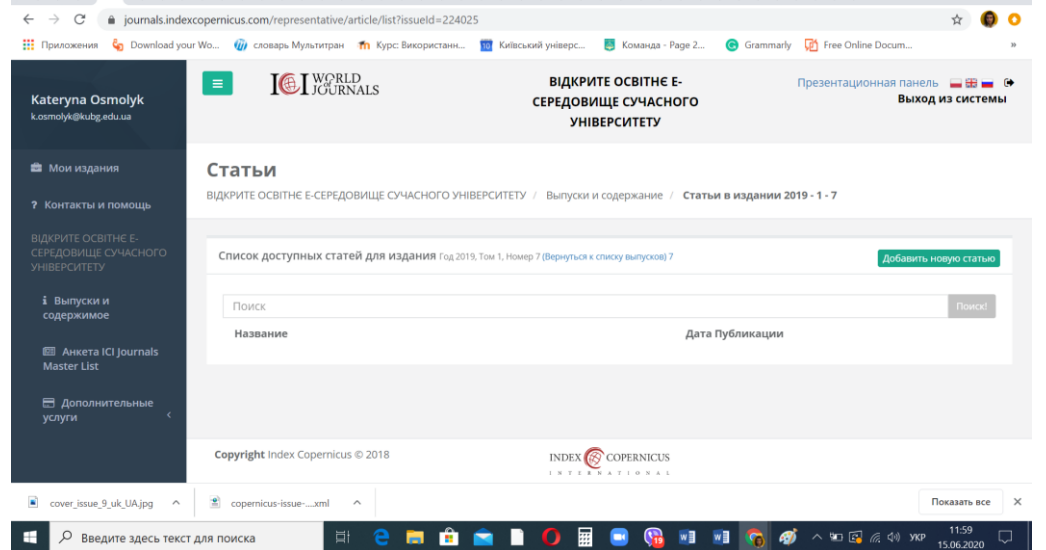

7. Тут ви вносите інформацію про Ваші статті та додаєте їх. Варто вносити всю інформацію англійською мовою.

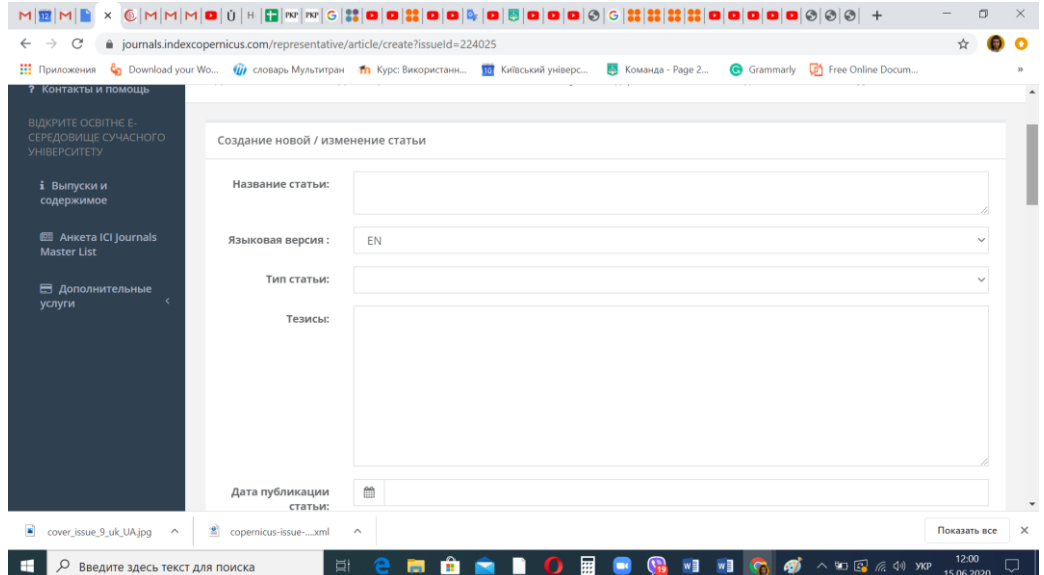

# 5. Далі випуск з'являється серед Ваших випусків

# 8. І завантажуєте статтю в PDF

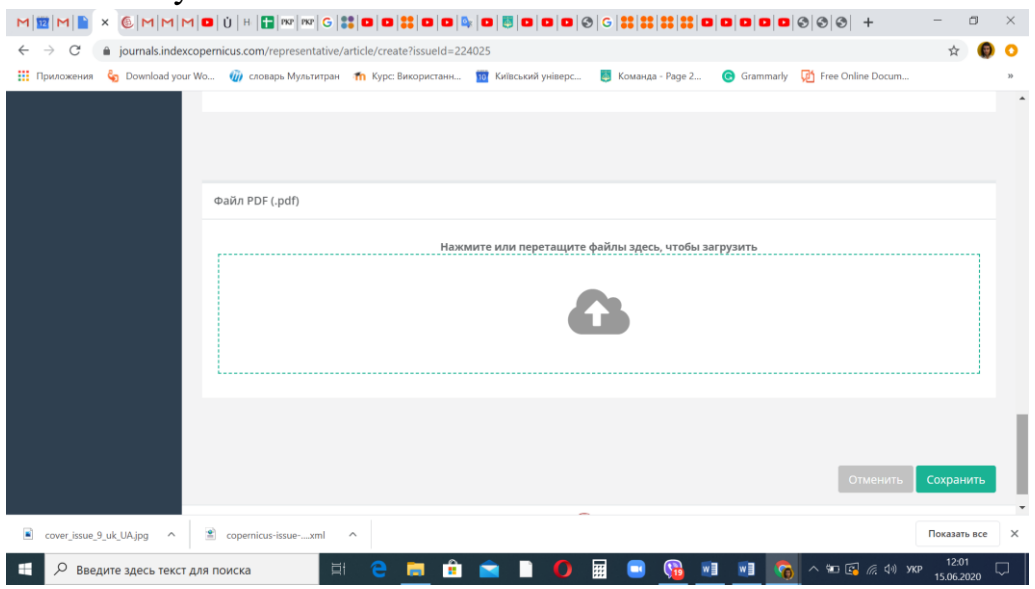

Зберігаєте і необхідна стаття додана!